**IUB 24/7 [www.iub247.iowa.gov](http://www.iub247.iowa.gov/) For further information contact: [ITsupport@iub.iowa.gov](mailto:ITsupport@iub.iowa.gov)**

## How to Register in IUB 24/7 **10.01.2020/Version #1**

## **SUMMARY**

Registering in IUB 24/7 allows you to create and maintain your account. You can enter or update your contact information and change your password. Your IUB 24/7 account also replaces your Electronic Filing System (EFS) registered user account, which is used to log in and upload filings as a registered EFS user.

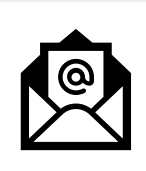

Your username in IUB 24/7 and EFS is your email address. The same email address cannot be used by more than one registered user. Immediately after you register, the email address that you provided will receive an email with a link to confirm that the email address was valid.

## **INSTRUCTIONS**

A required field in the record is designated with an asterisk (\*).

**1. Log in to IUB 24/7** 

To log in:

- a. Go to the website [https://iub247.iowa.gov](https://iub247.iowa.gov/)
- b. Click the Register button.

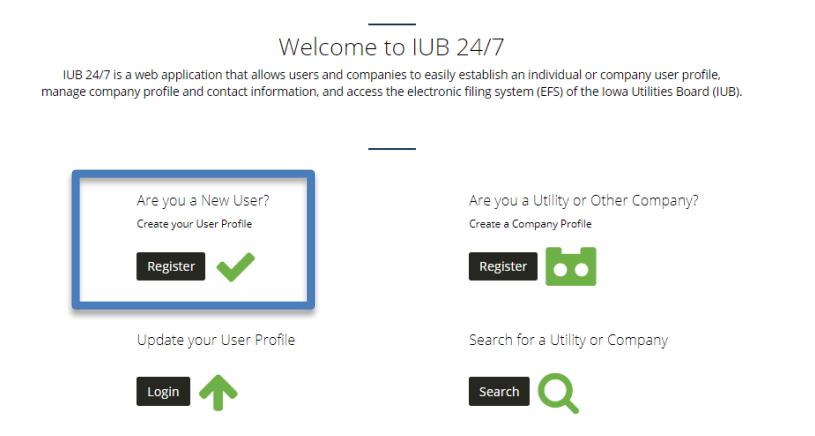

c. A pop-up box will appear. Enter your first and last name, email address and password. Click Register.

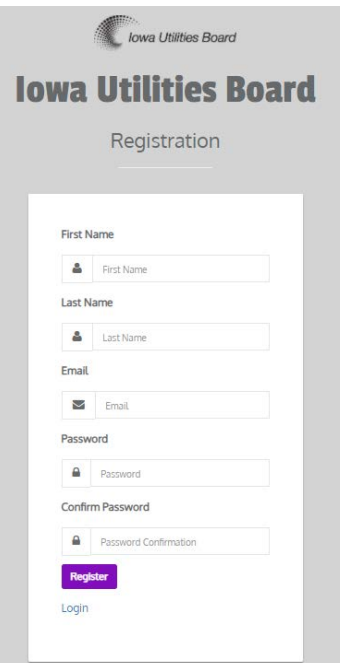

d. You will receive this message: "Successfully signed up. Please check your email, confirm your account, then sign in."

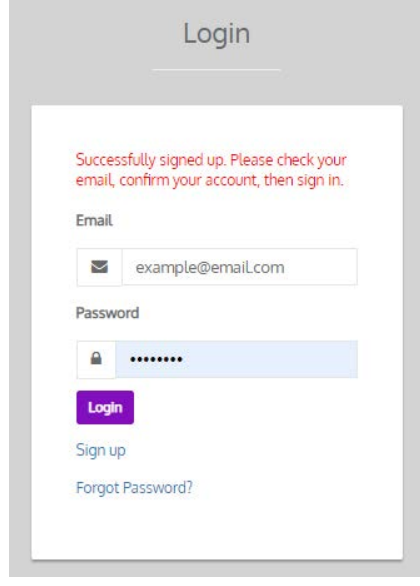

If there is an existing IUB 24/7 user record with the same email address, an error message will show when you click Register:

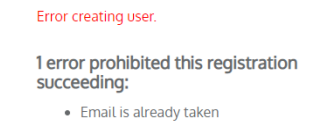

e. Here is an example of the confirmation email. Click on the link provided.

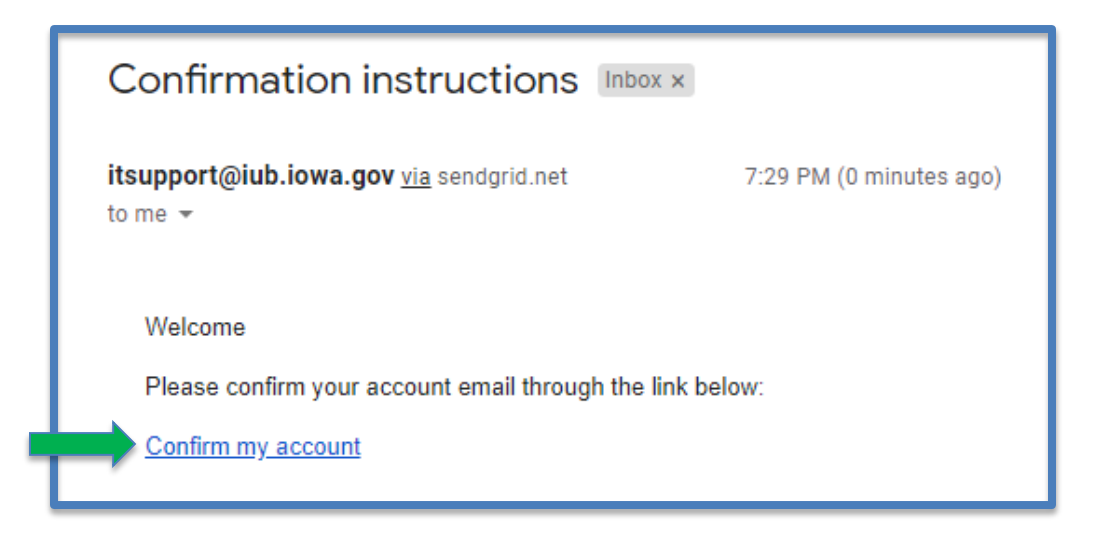

f. When you click on the 'Confirm my account' link, you will be taken back to the Login screen. Click Login.

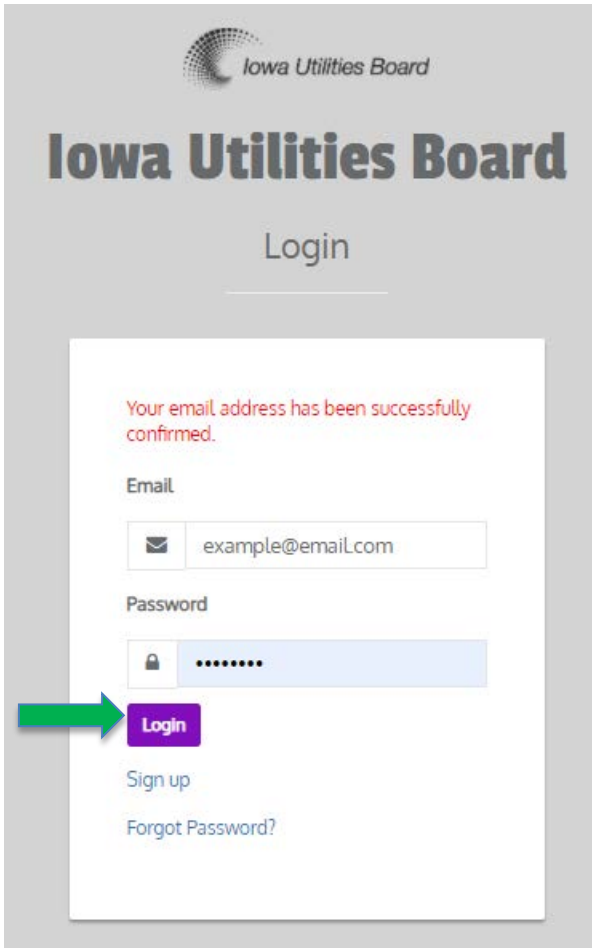

## **2. Complete Your IUB 24/7 User Account**

a. Fill in your Iowa Utilities Board User Profile details. A required field in the record is designated with an asterisk (\*).

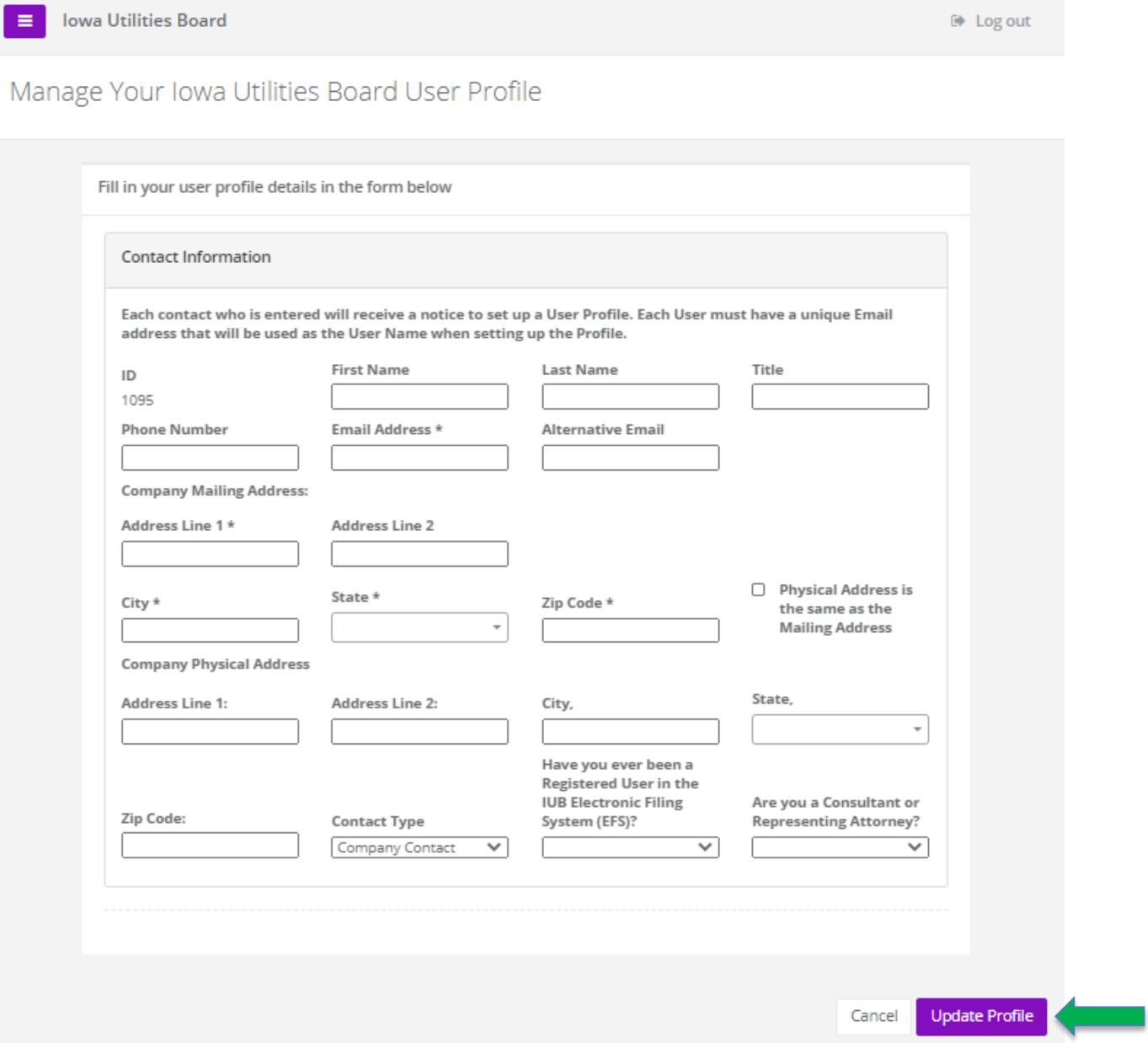

b. Click Update Profile.